# *Manual de Usuario AC-110-MF-EM*

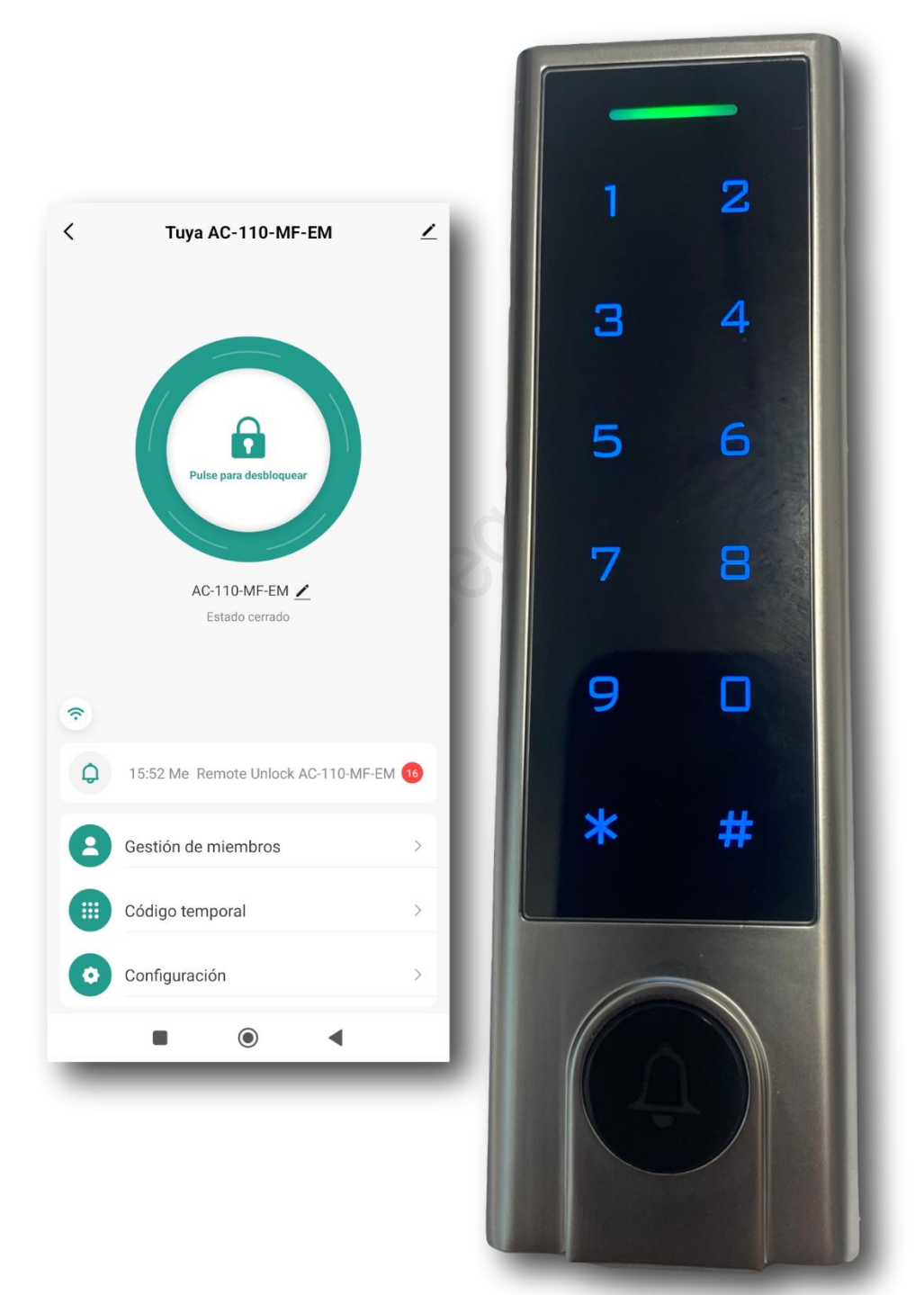

# INTRODUCCIÓN

Este es un controlador de acceso autónomo y multifacético diseñado para gestionar la entrada a una única puerta. Se basa en un microcontrolador (MCU) de Atmel, lo que asegura una funcionalidad constante y fiable. Diseñado con el usuario en mente, su interfaz es intuitiva y fácil de usar, mientras que su circuito de bajo consumo energético contribuye a una notable longevidad operativa.

Con capacidad para gestionar hasta 1,000 usuarios, este sistema se divide entre 988 usuarios regulares, 2 usuarios con acceso de emergencia (o de pánico) y 10 usuarios visitantes, permitiendo una gestión flexible y eficiente del flujo de personas. Además, ofrece la ventaja de poder migrar los datos de usuario entre dispositivos de forma sencilla. La versatilidad se manifiesta en sus múltiples modalidades de acceso: ya sea mediante tarjeta, PIN, una combinación de ambos o sistemas con varias tarjetas o PINs, adaptándose a distintas necesidades de seguridad. Incluye funciones avanzadas como el bloqueo de tarjetas, controles de interbloqueo, y compatibilidad con entrada y salida Wiegand, entre otras.

### CARACTERÍSTICAS PRINCIPALES

Interfaz de Usuario: Una tecla táctil sensible y precisa mejora la experiencia del usuario.

Construcción Robusta: Un gabinete metálico con resistencia antivandálica y certificación IP66 de impermeabilidad garantiza durabilidad en ambientes adversos.

Capacidad Amplia: Soporta hasta 1,000 usuarios en total, lo que lo hace ideal para instalaciones de alto tráfico.

Flexibilidad de Autenticación: Ofrece métodos de autenticación a través de tarjetas EM o Mifare, con capacidades de lectura Wiegand variadas, además de PINs de 4 a 6 dígitos.

Adaptabilidad: Funciona como un lector Wiegand independiente con señalización visual y sonora.

Control de Acceso Reforzado: El sistema incluye funciones como registro de bloqueo de tarjetas y control de acceso interbloqueado para dos puertas.

Seguridad Mejorada: Cuenta con una resistencia dependiente de la luz (LDR) para detectar manipulaciones y una alarma integrada para alertas inmediatas.

Conveniencia: Un teclado retroiluminado con apagado automático después de 20 segundos de inactividad facilita su uso en condiciones de poca luz.

### ESPECIFICACIONES TÉCNICAS

Capacidad de Usuarios: Hasta 1,000 (988 regulares, 2 de pánico, 10 visitantes).

Voltaje de Operación: Admite un rango de 12 a 18 V DC, ofreciendo flexibilidad en la instalación.

Eficiencia Energética: Con un consumo de trabajo máximo de 150 mA y una corriente de reposo menor a 60 mA, el sistema promueve un uso energético responsable.

# CONTENIDO

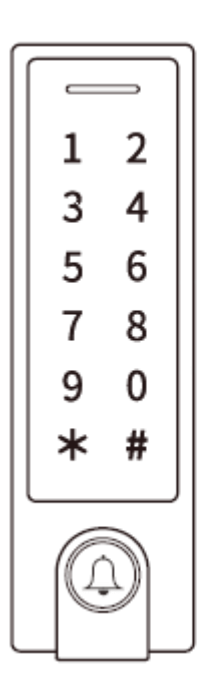

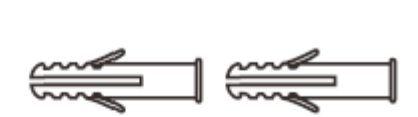

 $\label{eq:optimal} \textit{minmin} \ \textit{minmin} \ \textit{minmin}$ 

# **CARACTERISTICAS**

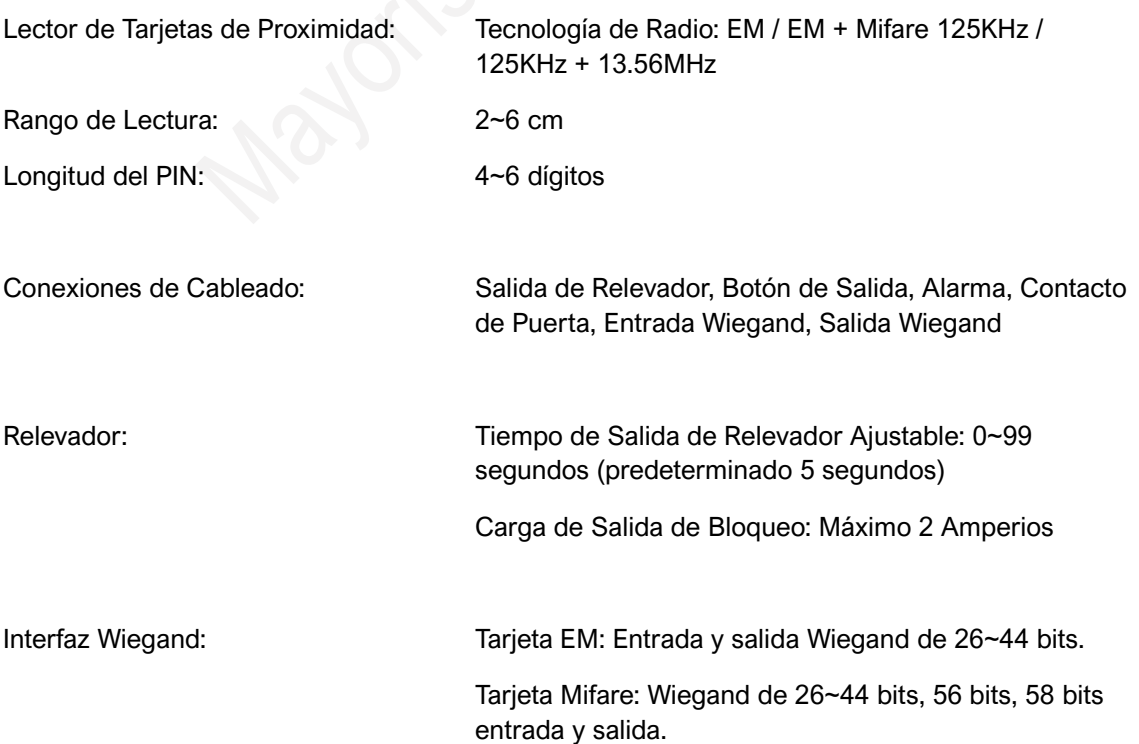

Interfaz Wiegand: Predeterminado de fábrica: Wiegand 26 bits para tarjeta EM, Wiegand 34 bits para tarjeta Mifare)

Salida PIN: 4 bits, 8 bits (ASCII), 10 dígitos Número Virtual

(Predeterminado de fábrica: 4 bits)

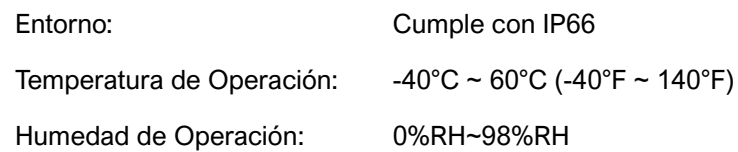

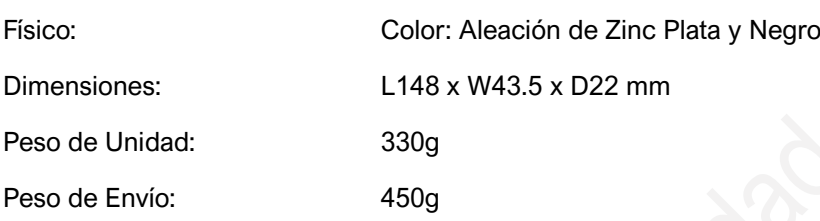

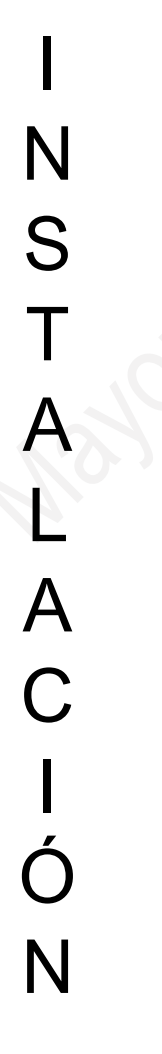

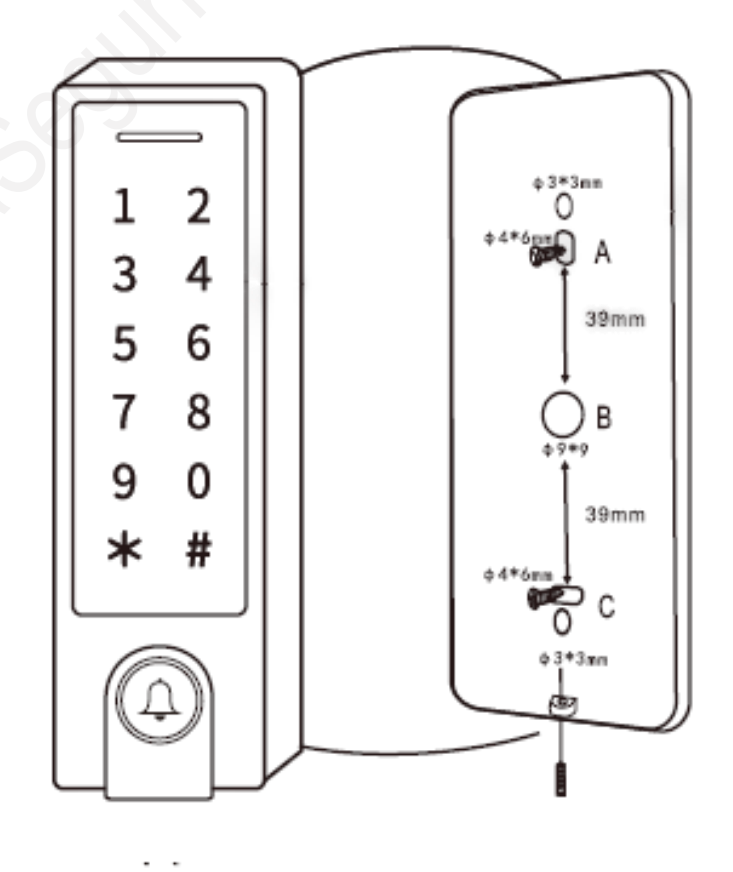

Retire la cubierta trasera de la unidad.

Taladre 2 agujeros (A, C) en la pared para los tornillos y un agujero para el cable. Inserte los tapones de goma suministrados en los agujeros de los tornillos (A, C). Fije firmemente la cubierta trasera en la pared con 4 tornillos de cabeza plana. Pase el cable a través del orificio del cable (B).

Acople la unidad a la cubierta trasera.

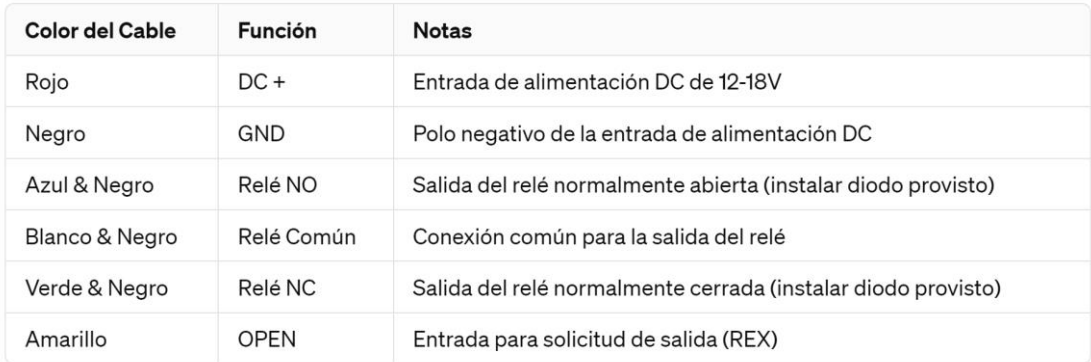

Cableado de Paso (Lector o Controlador Wiegand)

| Verde | Data 0 | Salida Wiegand (Paso) Data 0 |

| Blanco | Data 1 | Salida Wiegand (Paso) Data 1 |

Funciones Avanzadas de Entrada y Salida

| Gris | Salida de Alarma | Contacto negativo para alarma |

| Marrón | Entrada de Contacto | Entrada de contacto de puerta/portón (Normalmente cerrado) |

| Marrón & Negro | Timbre A | Contacto para timbre |

| Amarillo & Negro | Timbre B | Contacto para timbre |

## Indicación de Sonido y Luz

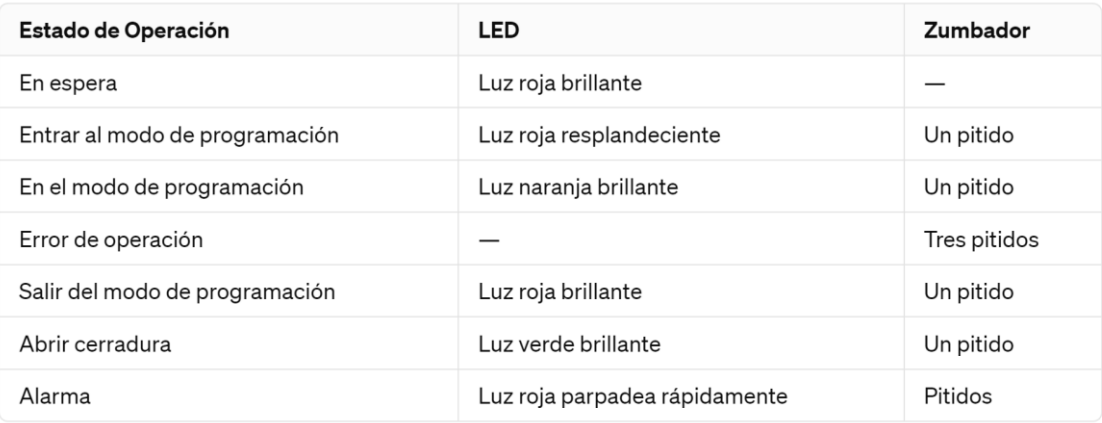

# Instrucciones APP TuyaSmart – SmartLife

Este dispositivo combina las funcionalidades de un Controlador de Acceso con Touch Key y un Lector RFID, integrado con tecnología WiFi. Facilita el control de acceso mediante una aplicación móvil, TuyaSmart o Smartlife, permitiendo la apertura de puertas de manera sencilla desde tu smartphone. La aplicación es capaz de administrar hasta 500 usuarios móviles y permite la gestión completa de hasta 1000 usuarios, ofreciendo opciones de identificación a través de huella digital, PIN o tarjeta.

### **Puesta en Marcha de la Aplicación**

Para iniciar, sigue estos sencillos pasos:

**Descarga de la Aplicación**: Localiza y descarga la aplicación **TuyaSmart** o **Smartlife**, disponibles en Google Play o en la APP Store de forma gratuita.

**Conexión WiFi**: Verifica que tu dispositivo móvil esté conectado a una red WiFi operativa.

Asegúrate de **activar el Bluetooth** durante el proceso de registro del dispositivo.

Con estos pasos, estarás listo para maximizar las funcionalidades de tu sistema de acceso inteligente.

### Registro o acceso a cuenta TuyaSmart/SmartLife

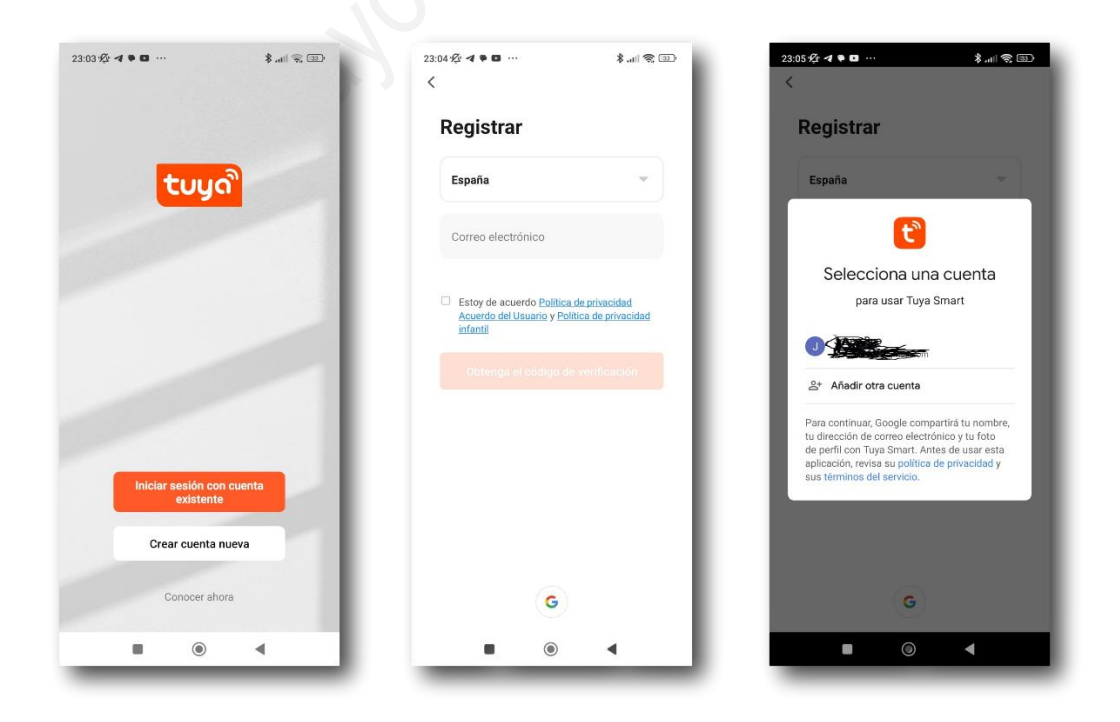

### **Agregar tu dispositivo a TuyaSmart**

Para agregar tu dispositivo a TuyaSmart, sigue estas instrucciones detalladas:

#### **Si ya tienes una cuenta TuyaSmart:**

Abre la aplicación TuyaSmart.

Selecciona "Iniciar sesión con cuenta existente".

Introduce tus credenciales de acceso y presiona "Iniciar sesión".

#### **Si necesitas crear una cuenta TuyaSmart:**

Abre la aplicación TuyaSmart.

Elige "Crear cuenta nueva" para registrar una nueva cuenta utilizando tu dirección de correo electrónico.

Ingresa tu correo electrónico y sigue los pasos para establecer una contraseña y configurar tu perfil.

### **Opción alternativa**:

En la pantalla de registro, selecciona "Conocer ahora" para utilizar tu cuenta de Google.

Elige tu cuenta de Google deseada o añade una nueva.

Sigue las instrucciones para vincular tu cuenta de Google con TuyaSmart.

### **Agregar el dispositivo**

Una vez que hayas accedido a tu cuenta TuyaSmart, activa el modo de programación en tu dispositivo con el código maestro siguiendo las instrucciones del fabricante.

Ingresa el código maestro seguido del número 9 para activar el modo de registro en TuyaSmart. Por ejemplo: **\* código maestro # 9 código maestro #**

Recuerda tener el Bluetooth de tu teléfono móvil activado durante el proceso de registro para

asegurar una conexión correcta con el dispositivo.

Para agregar tu dispositivo a la aplicación TuyaSmart asegurándote de que el Bluetooth está activado en tu teléfono, sigue estos pasos:

Abre la aplicación TuyaSmart en tu teléfono.

Ve a la sección "Añadir dispositivo".

La aplicación buscará automáticamente dispositivos cercanos. Asegúrate de que tu dispositivo está en modo de vinculación.

Si el Bluetooth está activo, tu dispositivo debería aparecer en la pantalla bajo "Descubriendo dispositivos...".

Simplemente toca el botón "Añadir" que aparece junto a tu dispositivo detectado.

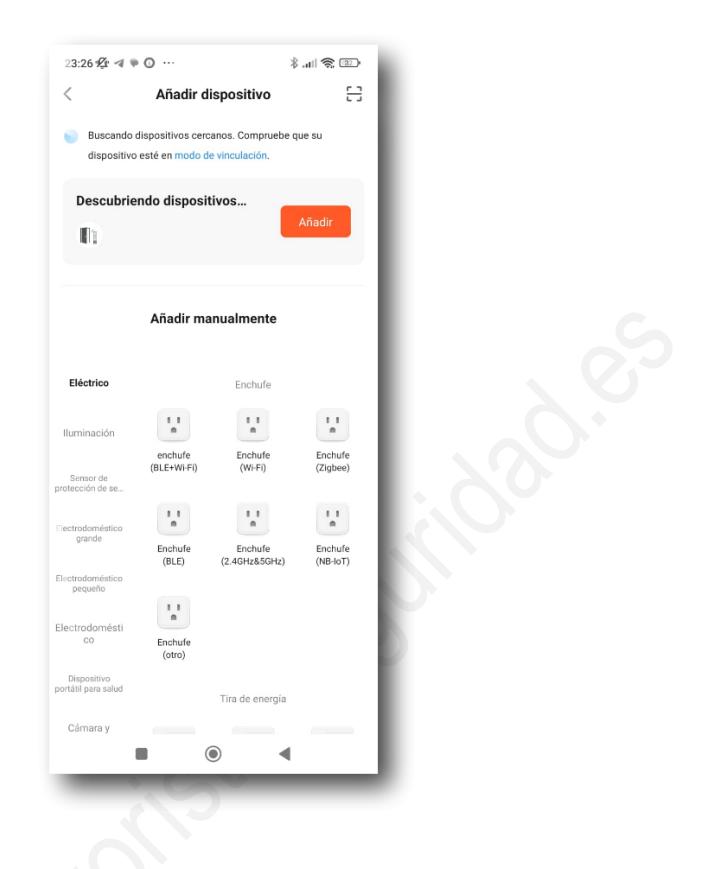

### **Gestión de Miembros**

**Nota**: El primero en añadir el dispositivo es el Propietario de la instalación (Súper Maestro)

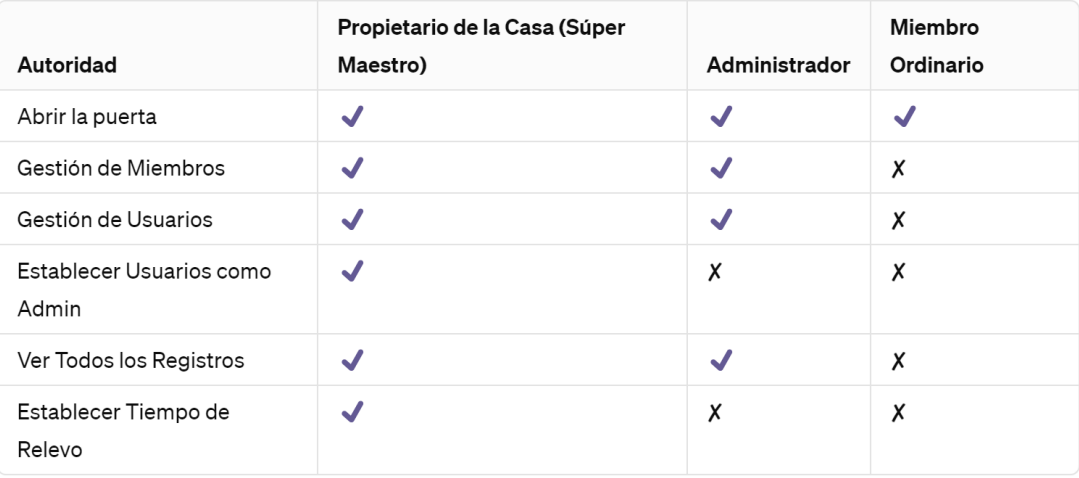

### **Gestión de usuarios**

### **Añadir Miembros**

**Nota:** Los miembros a quienes les compartiste el dispositivo deben registrar primero la cuenta.

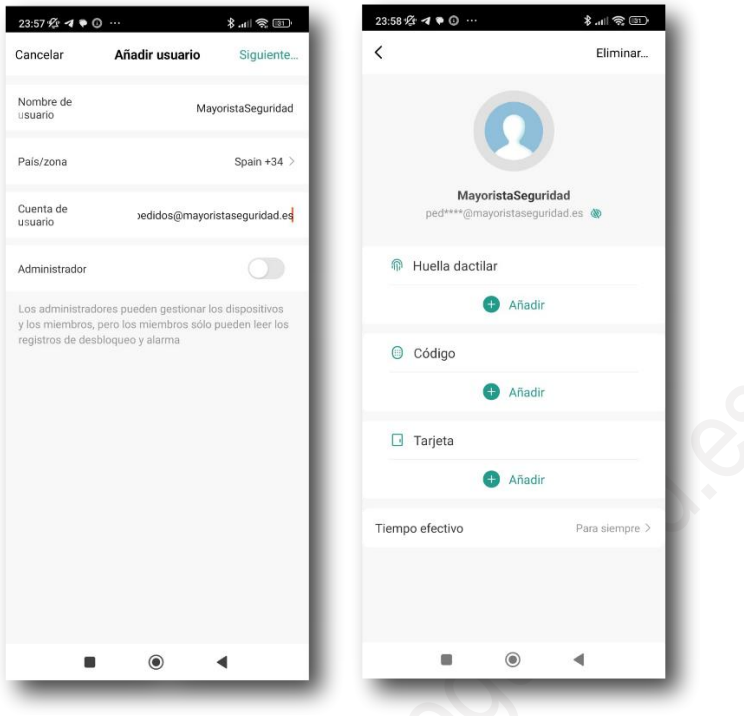

### **Gestión de Miembros**

El Propietario (Super Maestro) o lox usuarios administradores tienen la capacidad de establecer el período de acceso (indefinido o temporal) para cada miembro. Esta función es especialmente útil para controlar los permisos de acceso en entornos comunitarios, permitiendo asignar derechos de entrada por días o semanas, ideal para gestionar la entrada de inquilinos o visitantes temporales en una forma sencilla, flexible y segura.

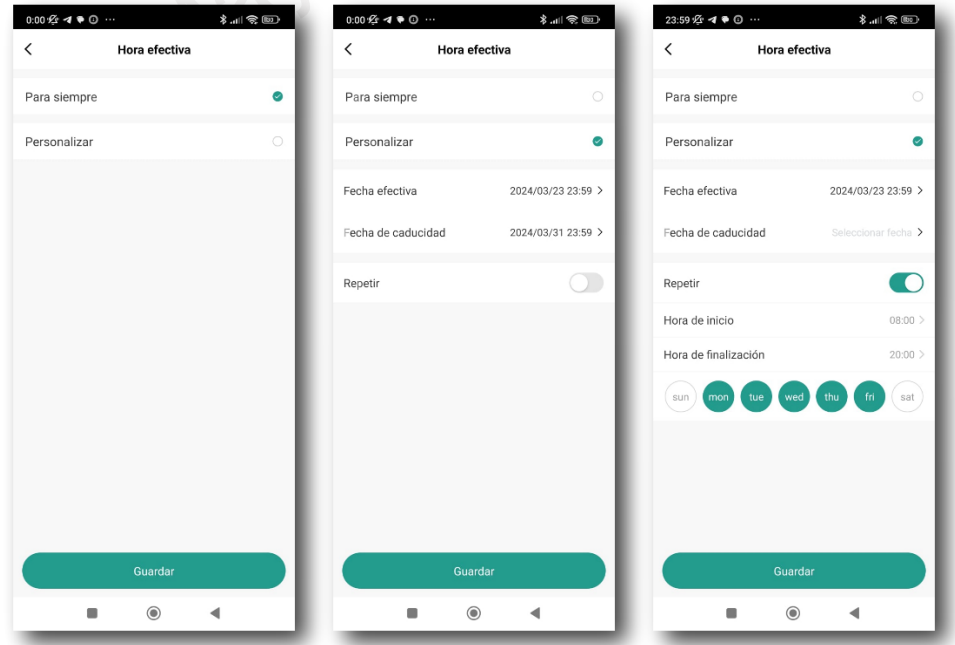

La aplicación ofrece una interfaz intuitiva para la gestión del tiempo de acceso de los miembros. El administrador puede seleccionar una opción de "Para siempre" para acceso permanente o "Personalizar" para definir un periodo específico con fechas de inicio y fin, además de configurar la repetición en días seleccionados, lo cual es ideal para configurar accesos temporales, como permitir a los inquilinos o visitantes entrar al complejo residencial solo en días específicos o durante ciertas semanas. Esta flexibilidad en la gestión del tiempo efectivo simplifica el control de accesos y aumenta la seguridad.

### **Borrar Miembros**

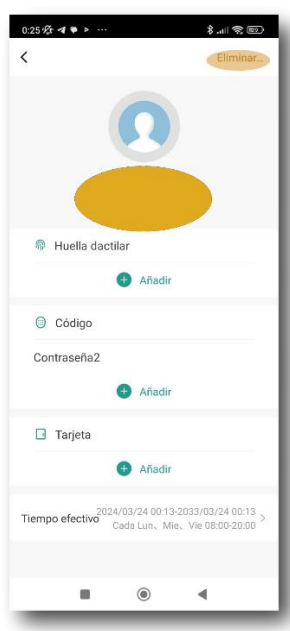

### **Añadir tarjetas y PINs**

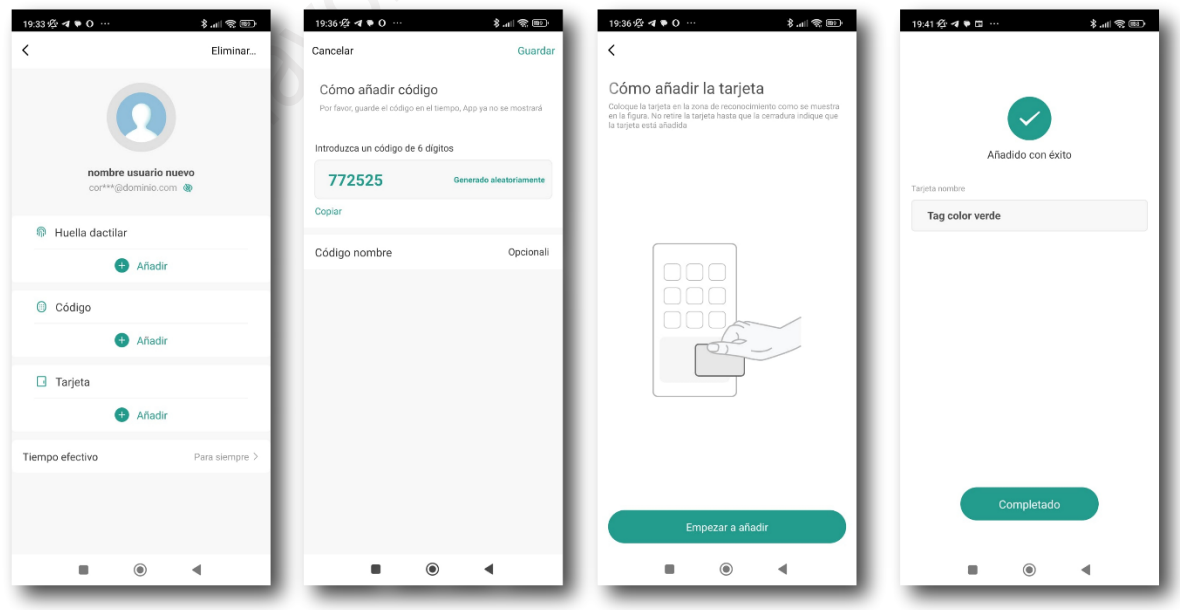

# Operaciones Simplificadas

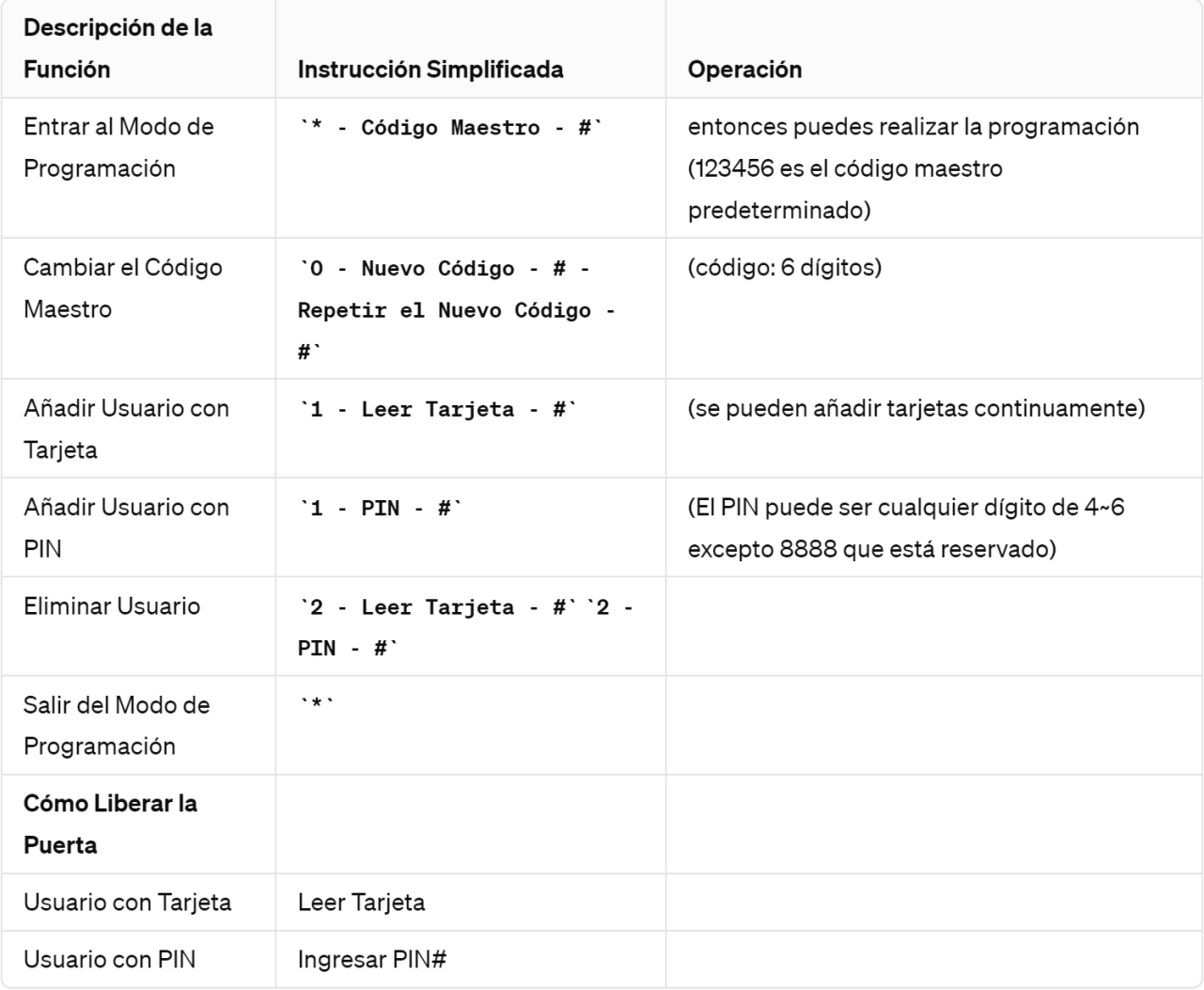

# OPERACIONES

### **Entrar y Salir del Modo de Programación**

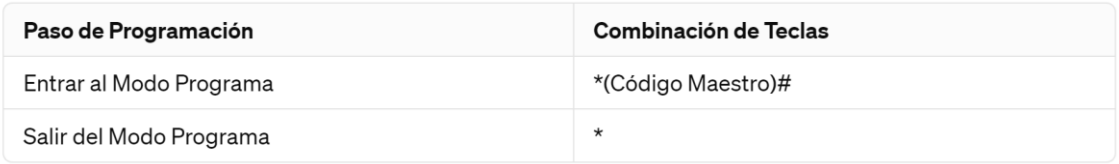

### **Establecer Código Maestro**

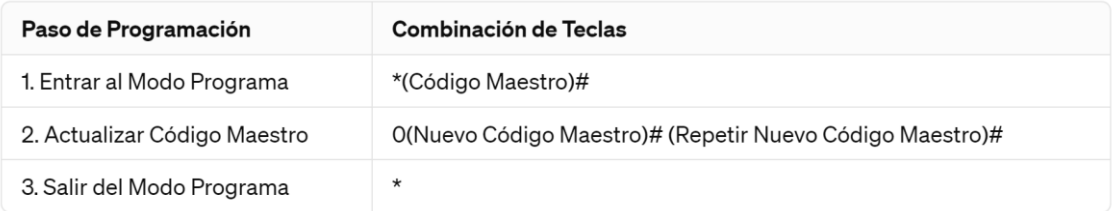

### **Establecer el Modo de Funcionamiento**

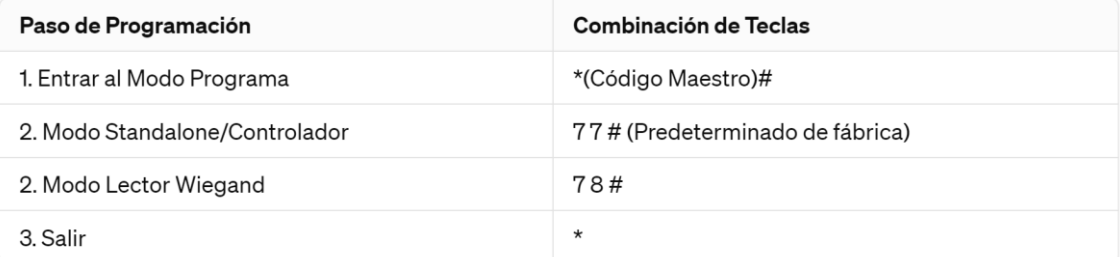

# MODOS DE OPERACIÓN

## 1- MODO INDEPENDIENTE

El dispositivo puede funcionar como Control de Acceso Independiente para una sola puerta.

(Modo predeterminado de fábrica) -- 7 7 #

### **Diagramas de Conexión**

### **Suministro de Energía Común**

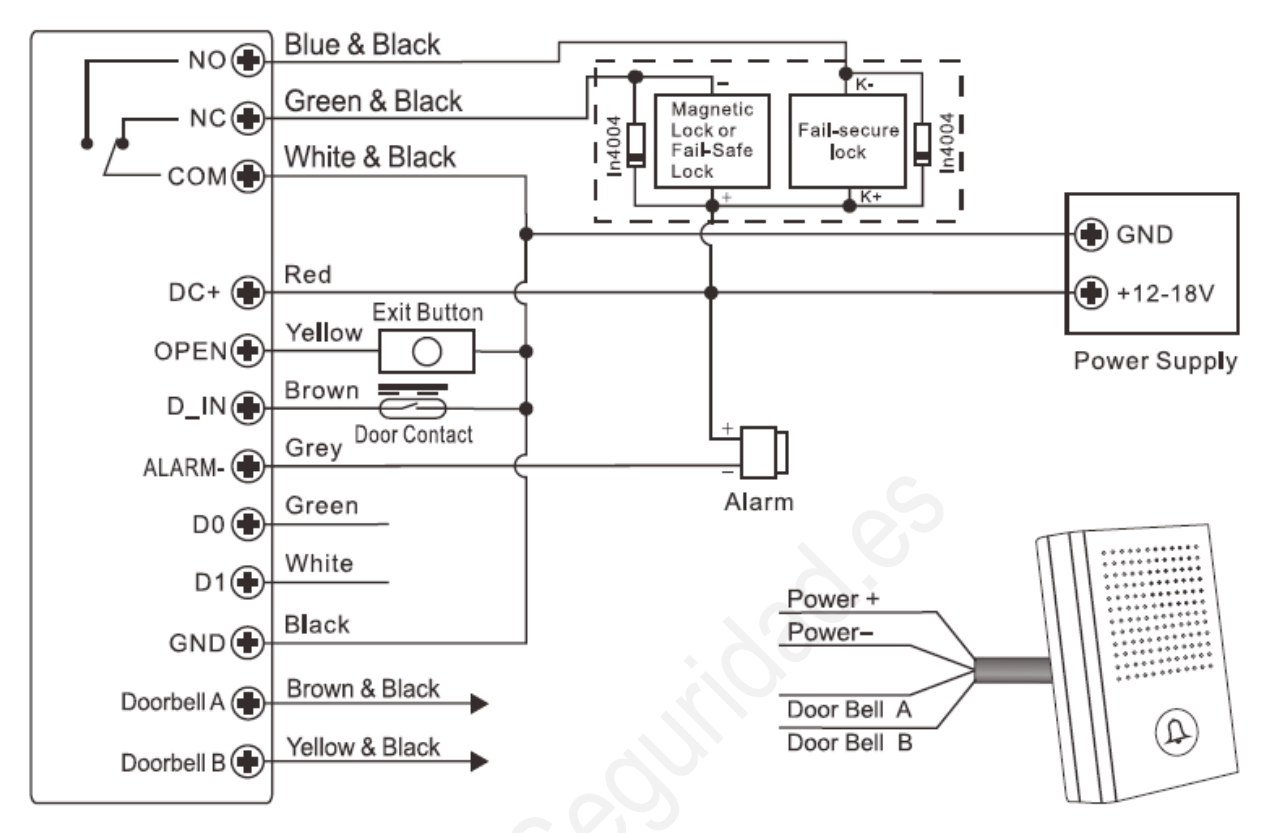

Se necesita **instalar un diodo 1N4004** o equivalente cuando se use una fuente de alimentación común, o el teclado podría dañarse y no será cubierto por la garantía. (El 1N4004 está incluido en el empaque)

### **Suministro de Energía para Control de Acceso**

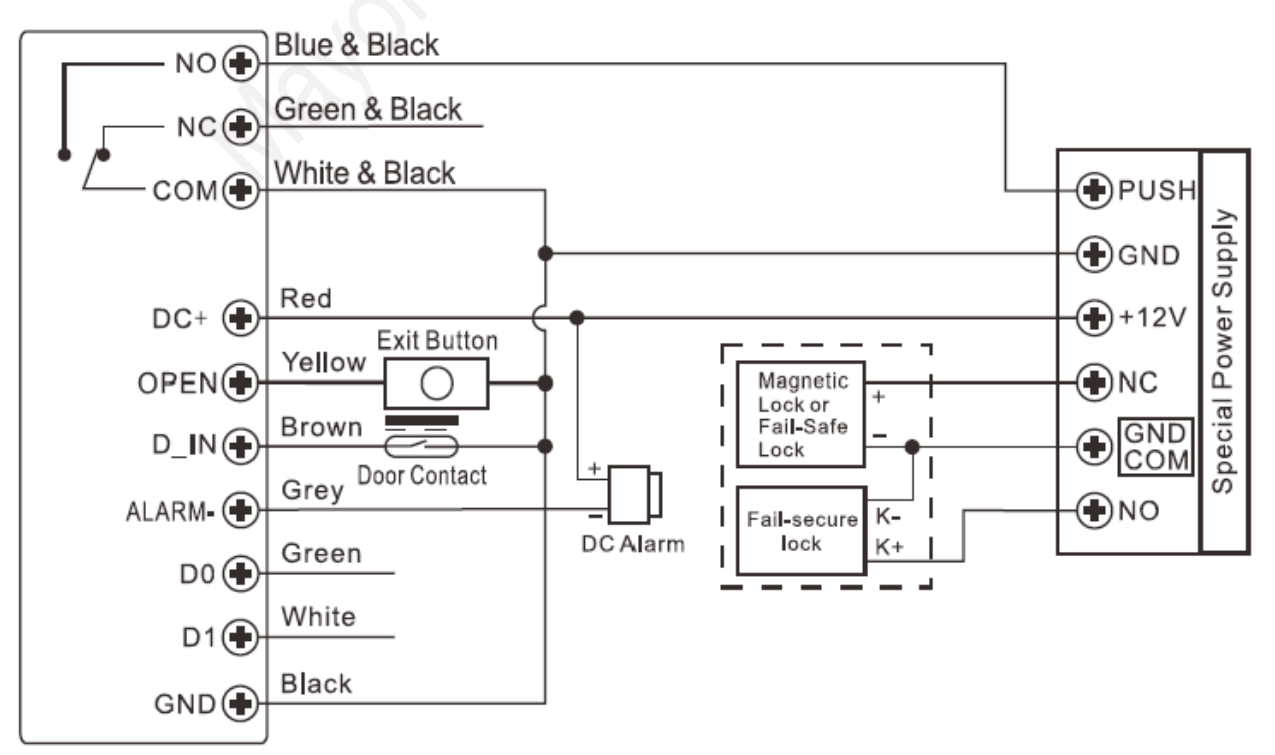

Las siguientes operaciones se pueden realizar de forma fácil con la APP Tuya o Smart Life aunque mediante el teclado permite crear códigos/tarjetas sin tener que vincularlos a un usuario d

### **Programación**

La programación variará según la configuración de acceso. Siga las instrucciones de acuerdo con su configuración de acceso.

**Notas:**

Número de ID de Usuario:

Asigne un ID de usuario a la tarjeta de acceso / PIN para poder rastrearlo.

**ID de Usuario Común:** 0~987

**ID de Usuario de Pánico:** 988 ~ 989

**ID de Usuario Visitante:** 990 ~ 999

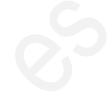

IMPORTANTE: Los ID de usuarios no deben tener ceros al inicio. El registro del ID de usuario es crítico. Las modificaciones al usuario requieren que el ID de usuario esté disponible.

Tarjeta de Proximidad: Tarjeta EM / EM+ Mifare

PIN: Puede ser de cualquier dígito de 4~6 excepto 8888 que está reservado.

### **Añadir Usuarios Comunes**

PIN / ID de usuario de la tarjeta: 0987; longitud del PIN: 46 dígitos excepto 8888.

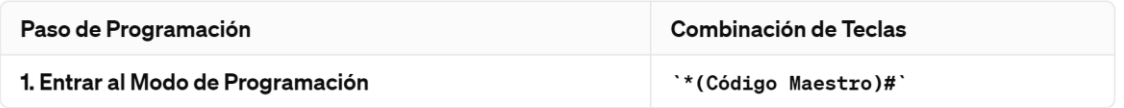

### **Añadir Usuario de Tarjeta**

### **Usando ID Automático | 1 (Leer Tarjeta)/(Ingresar Número de Tarjeta de 8/10/17 Dígitos)#**

Permite al dispositivo asignar la tarjeta al siguiente número de ID de usuario disponible

**Seleccionar ID Específico | 1 (ID de Usuario)# (Leer Tarjeta)/(Ingresar Número de Tarjeta de 8/10/17 Dígitos)#**

Permite al Maestro definir un ID de usuario específico para asociar con la tarjeta

### **Añadir Tarjeta: Inscripción en Bloque | 1 (ID de Usuario)# (Cantidad de Tarjetas)# (El Primer Número de Tarjeta de 8/10/17 Dígitos)#**

Permite al Maestro añadir hasta 988 tarjetas al lector en un solo paso. Toma 2 minutos en programar.

### **Añadir Usuario PIN**

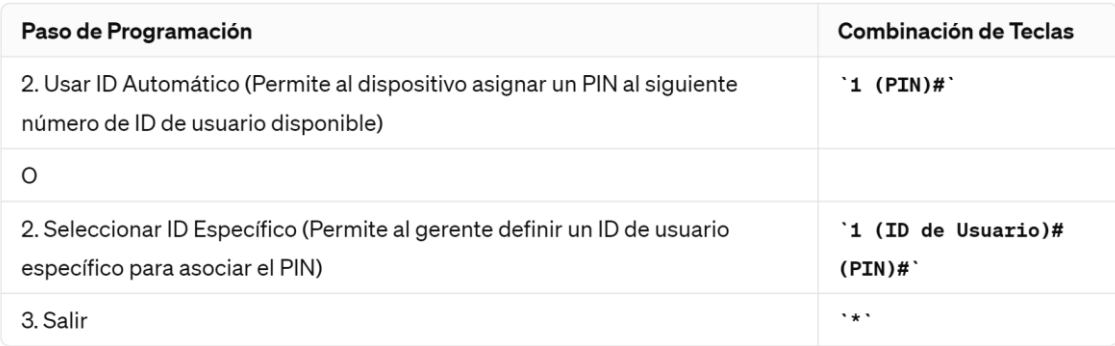

Consejos para Seguridad del PIN (Válido solo para PIN de 6 dígitos):

Para una mayor seguridad, le permitimos ocultar su PIN correcto con otros números hasta un máximo de 10 dígitos.

Ejemplo de PIN: 123434

Podría usar **\*\*(123434)\*\*** o **\*\*(123434)\*\*** (\* puede ser cualquier número del 0 al 9)

### **Añadir Usuarios de Pánico**

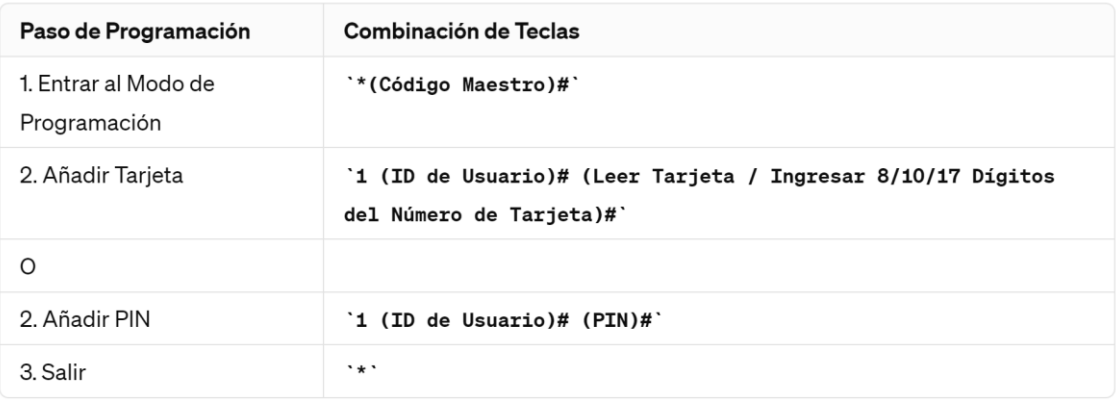

### **Añadir Usuarios Visitantes**

(Número de ID de usuario es 990 al 999; longitud de PIN: de 4 a 6 dígitos excepto 8888)

Hay 10 grupos de PIN/tarjeta para visitantes disponibles, los usuarios pueden ser especificados hasta 10 veces de uso, después de un cierto número de veces, i.e. 5 veces, el PIN/tarjeta se vuelve inválido automáticamente.

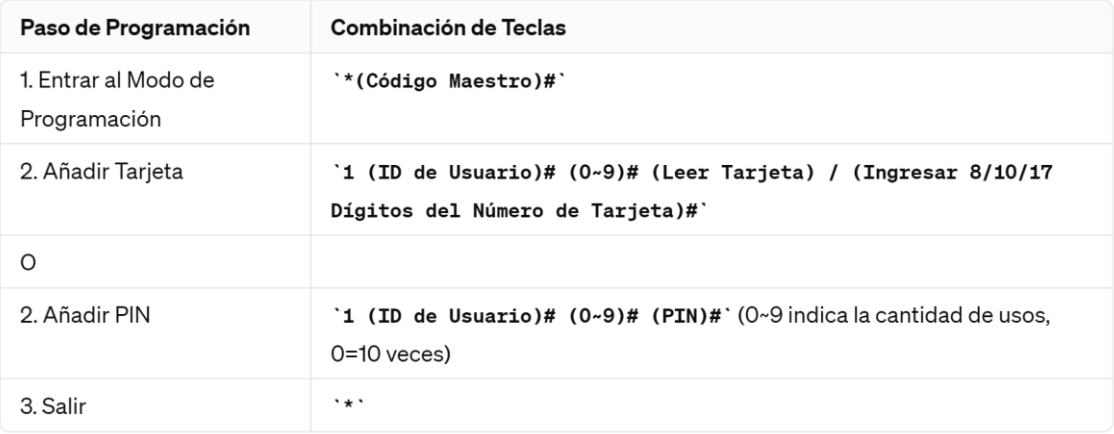

### **Eliminar Usuarios**

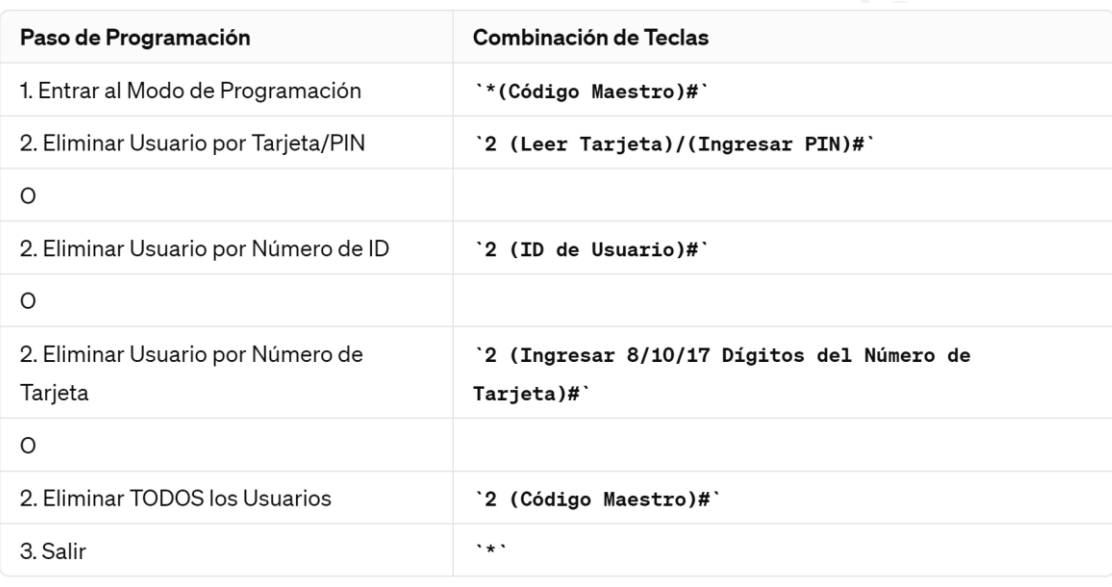

### **Configuración del Relé**

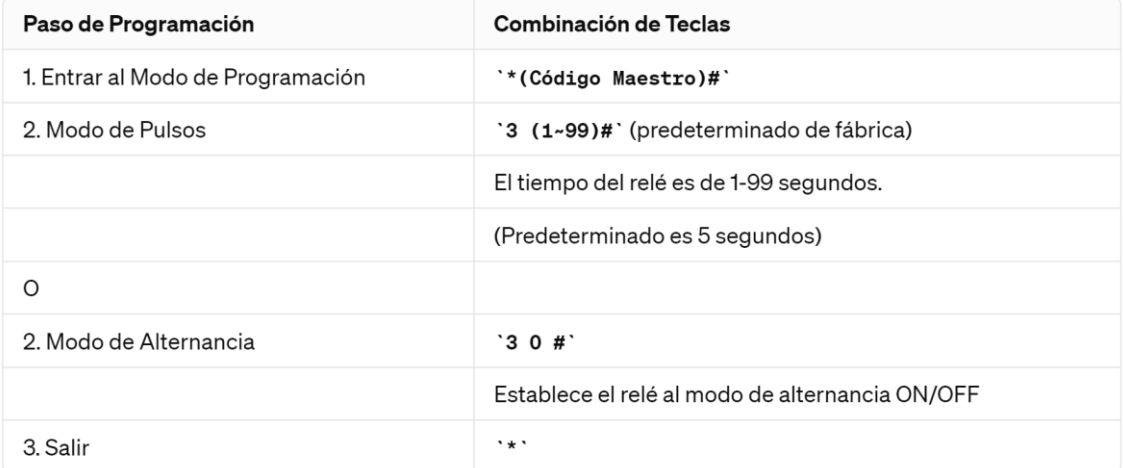

### **Configurar Modo de Acceso**

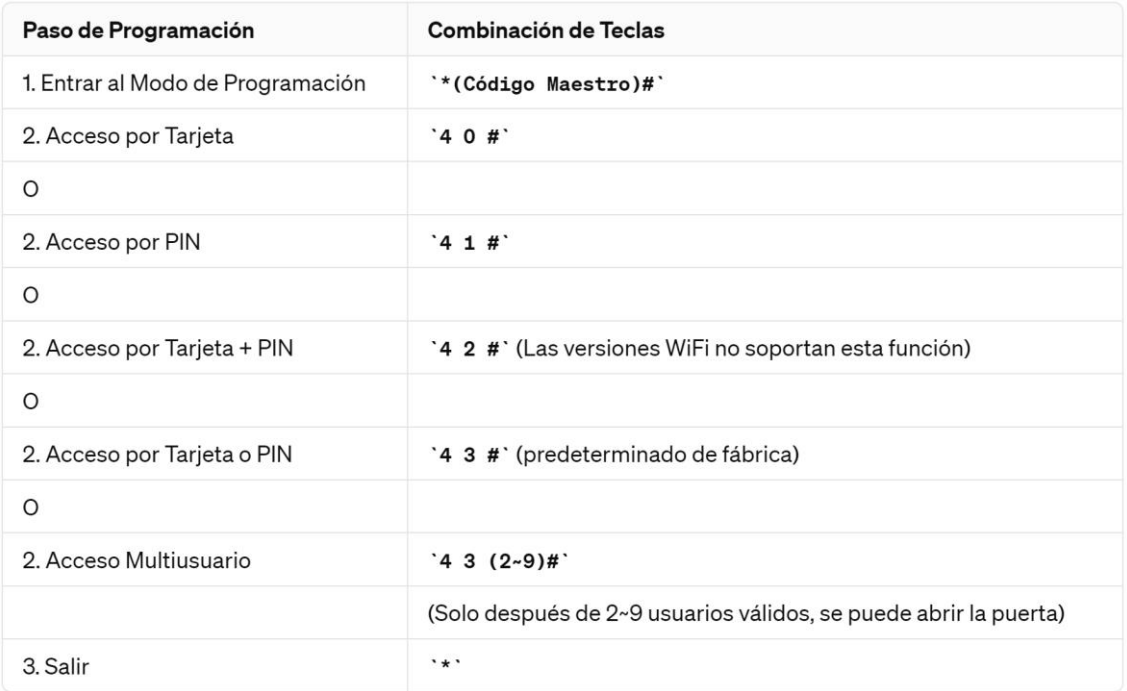

### **Configurar Alarma de Bloqueo**

La alarma de bloqueo se activará después de 10 intentos fallidos de entrada (predeterminado de fábrica es OFF).

Se puede configurar para negar el acceso durante 10 minutos después de activar o desactivar solamente después de ingresar una tarjeta válida/PIN o código maestro/tarjeta.

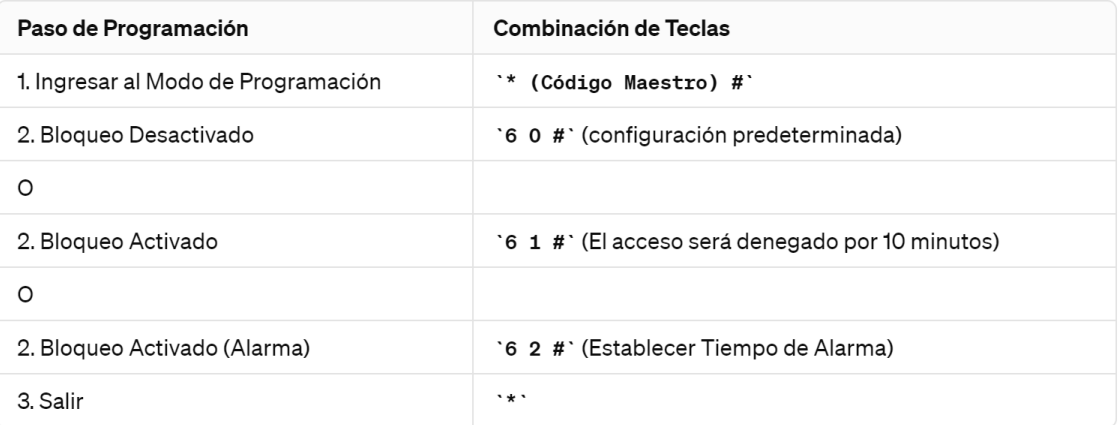

La función de Establecer Tiempo de Alarma también aplica para la alarma antimanipulación.

### **Configuración de Detección de Puerta Abierta**

### **Detección de Puerta Abierta Demasiado Tiempo (DOTL)**

Cuando se utiliza con un contacto magnético opcional o un contacto magnético integrado en la cerradura, si la puerta se abre normalmente, pero no se cierra después de 1 minuto, el zumbador interno sonará automáticamente para recordarle a las personas que cierren la puerta. El sonido puede detenerse cerrando la puerta, por usuarios maestros o usuarios válidos, o de lo contrario, continuará sonando por el mismo tiempo que el tiempo de alarma configurado.

### **Detección de Apertura Forzada de la Puerta**

Cuando se utiliza con un contacto magnético opcional o un contacto magnético integrado en la cerradura, si la puerta se abre por la fuerza, el zumbador interno y la alarma externa (si la hay) funcionarán ambos; pueden ser detenidos por usuarios maestros o usuarios válidos, o de lo contrario, seguirán sonando por el mismo tiempo que el tiempo de alarma configurado.

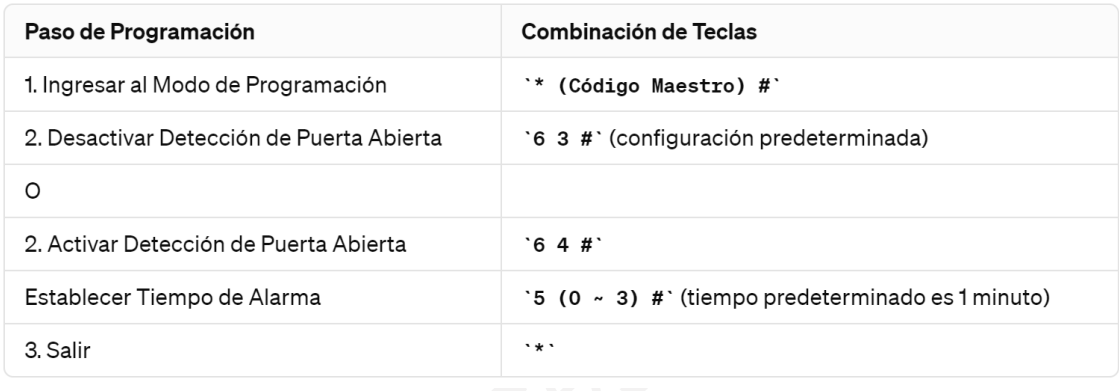

### **Configurar Respuesta Audible y Visual**

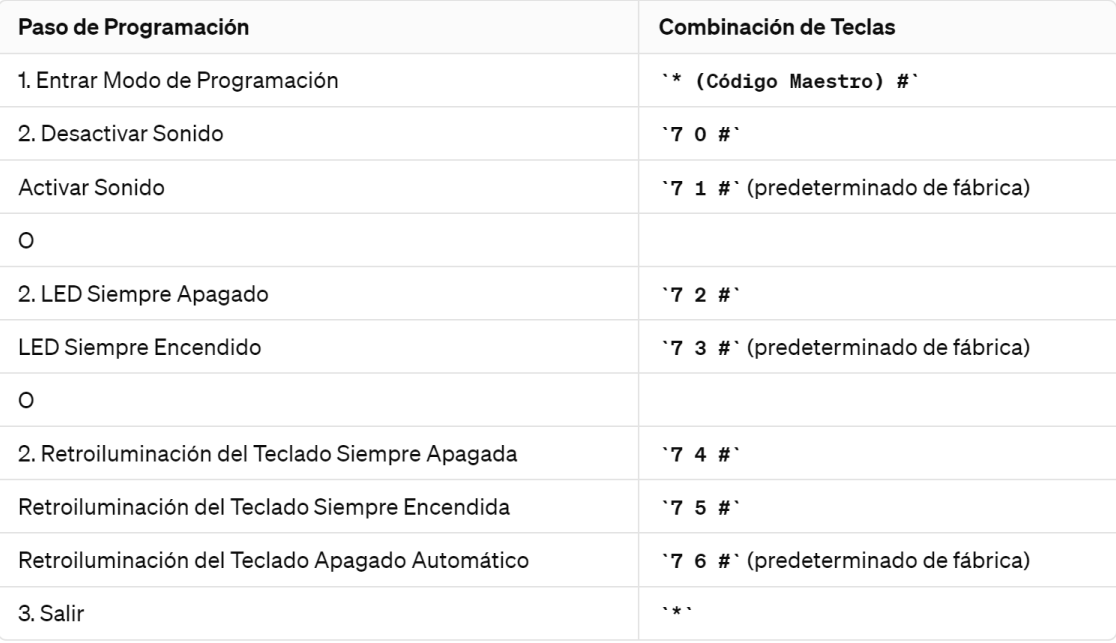

### **Uso de Tarjeta Maestra**

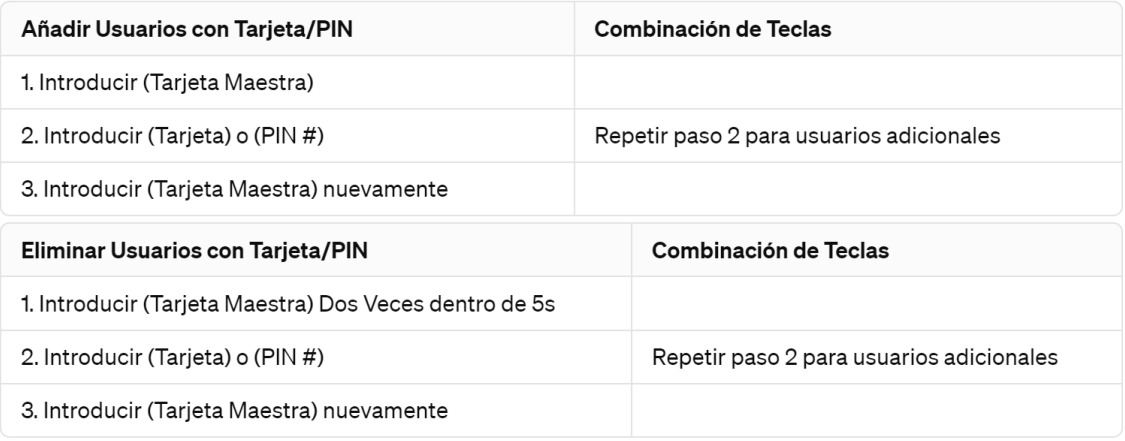

### **Operaciones de Usuarios y Restablecimiento a Configuración de Fábrica**

**Abrir la puerta:** Leer tarjeta de usuario válido o introducir PIN válido.

**Eliminar Alarma:** Introducir Código Maestro # o Tarjeta Maestra o usuario válido tarjeta / PIN.

Para restablecer la configuración de fábrica y agregar la Tarjeta Maestra: **Apague el dispositivo**, **presione el botón de salida**, **manténgalo y encienda el dispositivo**, **habrá dos pitidos, luego suelte el botón de salida**, la luz LED se volverá amarilla, **luego lea cualquier tarjeta EM de 125KHz o tarjeta Mifare de 13.56MHz**, la luz LED se volverá roja, lo que significa que se ha restablecido a la configuración de fábrica exitosamente. Del resultado de la lectura de la tarjeta, es la Tarjeta Maestra.

### Observaciones:

Si no se ha añadido una Tarjeta Maestra, debe presionar el botón de salida por al menos 5 segundos antes de soltarlo. (esto hará que la Tarjeta Maestra registrada previamente sea invalidada)

Al restablecer a la configuración de fábrica, la información del usuario se mantiene.

# 2- MODO CONTROLADOR

El dispositivo puede funcionar como Controlador, conectado con el lector Wiegand externo.

(Modo predeterminado de fábrica) -- 7 7 #

### **Diagrama de Conexión**

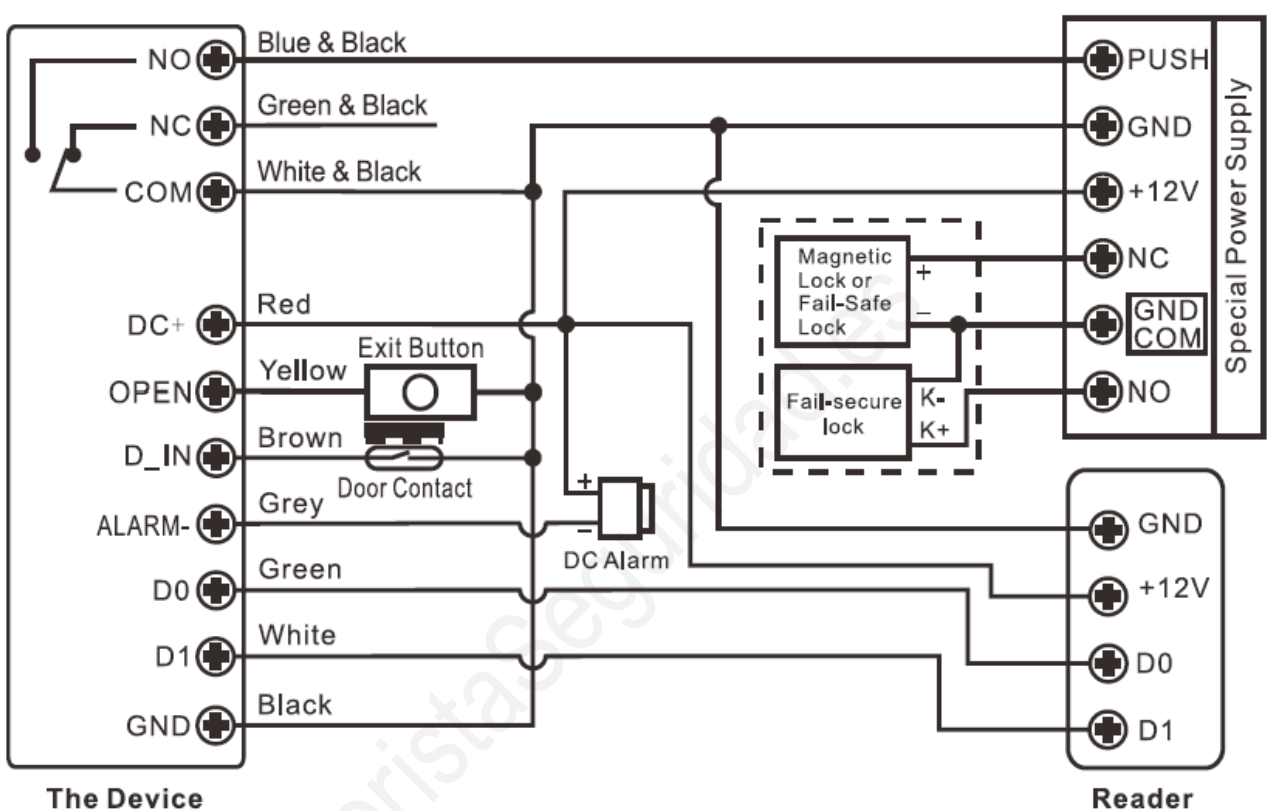

### **Special Power Supply**

### **Configuración de Formatos de Entrada Wiegand**

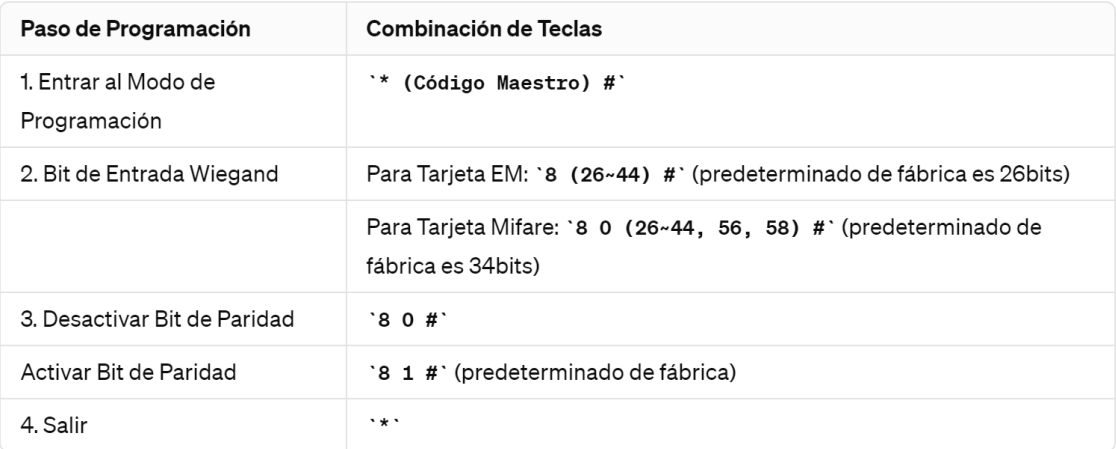

**Nota**: Para conectar lectores Wiegand con salida de 32, 40, 56 bits, se requiere desactivar los bits de paridad.

### **Programación**

La programación básica es la misma que en el Modo Independiente.

Hay algunas excepciones que requieren su atención:

El dispositivo conectado con Lector de Tarjetas Externo.

Si es un lector de tarjetas EM/Mifare: los usuarios pueden ser añadidos/eliminados tanto en el dispositivo como en el lector externo.

### **El dispositivo conectado con lector de teclado**

El lector de teclado puede ser de 4 bits, 8 bits (ASCII) o formato de salida de 10 bits.

Elige la siguiente operación de acuerdo al formato de salida de PIN de tu lector.

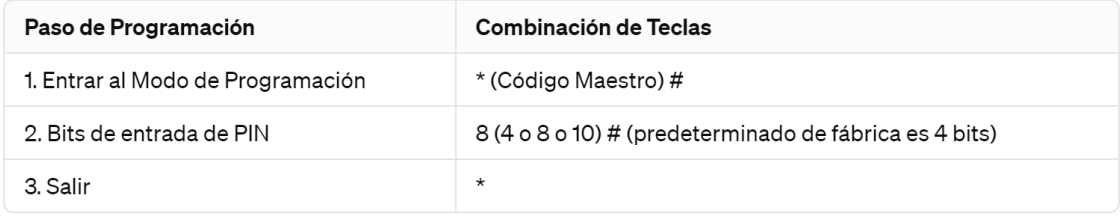

### **Notas:**

"4" significa 4 bits, "8" significa 8 bits, "10" significa número virtual de 10 dígitos.

### **Añadir Usuarios PIN:**

Para añadir usuarios PIN, después de entrar en modo de programación en el dispositivo, los PIN(es) pueden ser ingresados/añadidos tanto en el dispositivo como en el lector de teclado externo.

### **Eliminar Usuarios PIN:**

De la misma manera que se añaden usuarios.

# 3- MODO LECTOR WIEGAND

El dispositivo puede funcionar como Lector Wiegand estándar, conectado al controlador de terceros --- 7 8 #

### **Diagrama de Conexión**

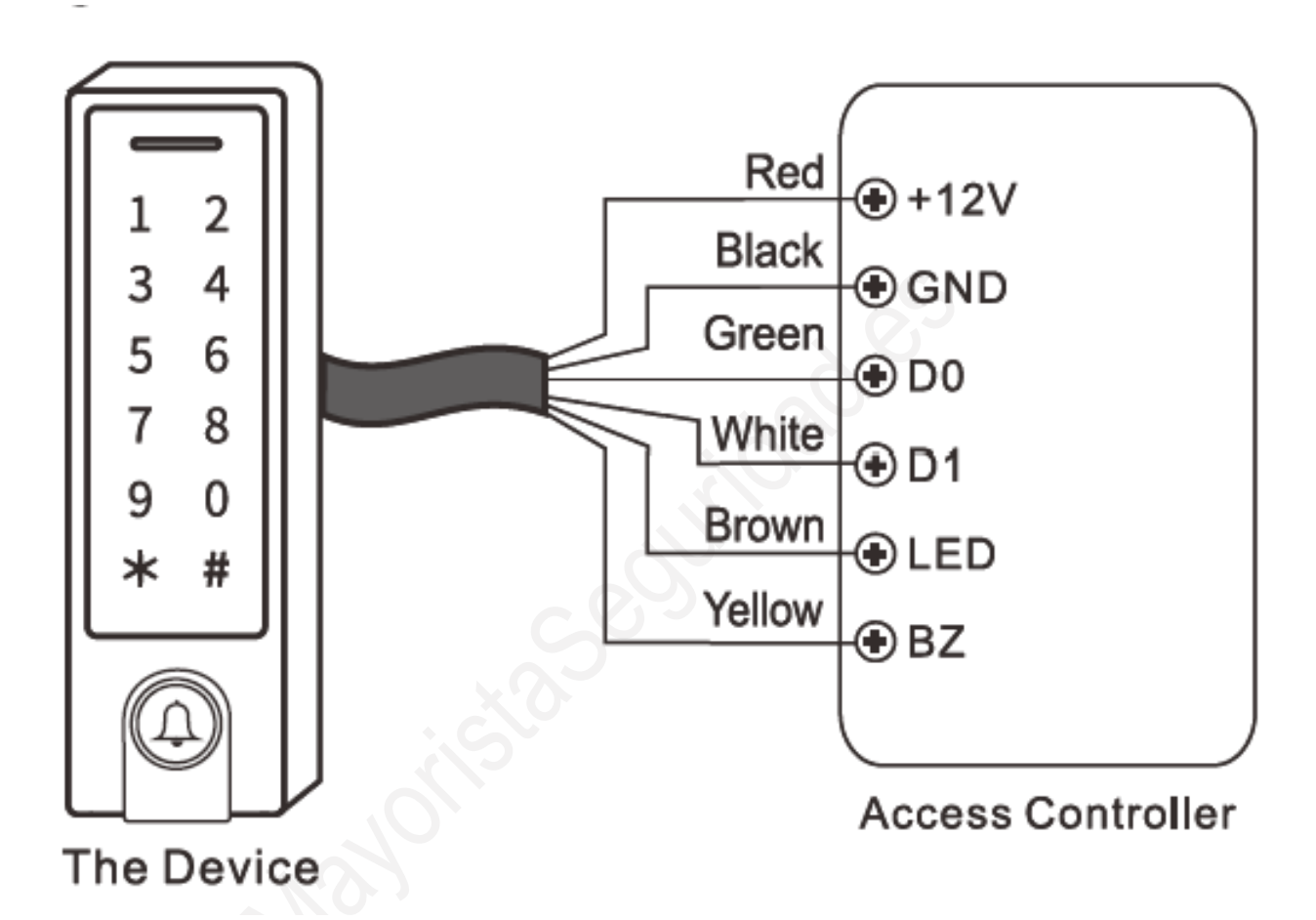

#### Notas:

Al configurar en modo Lector Wiegand, casi todas las configuraciones en Modo Controlador se invalidarán, y los cables Marrón y Amarillo se redefinirán de la siguiente manera:

- Cable Marrón: control de luz LED Verde

- Cable Amarillo: control del Zumbador

Si necesitas conectar los cables Marrón/Amarillo:

Cuando el voltaje de entrada para el LED es bajo, el LED se volverá Verde; y cuando el voltaje de entrada para el Zumbador es bajo, sonará.

### **Configura los Formatos de Salida Wiegand**

Por favor configura los formatos de salida Wiegand del Lector de acuerdo a los formatos de entrada Wiegand del Controlador.

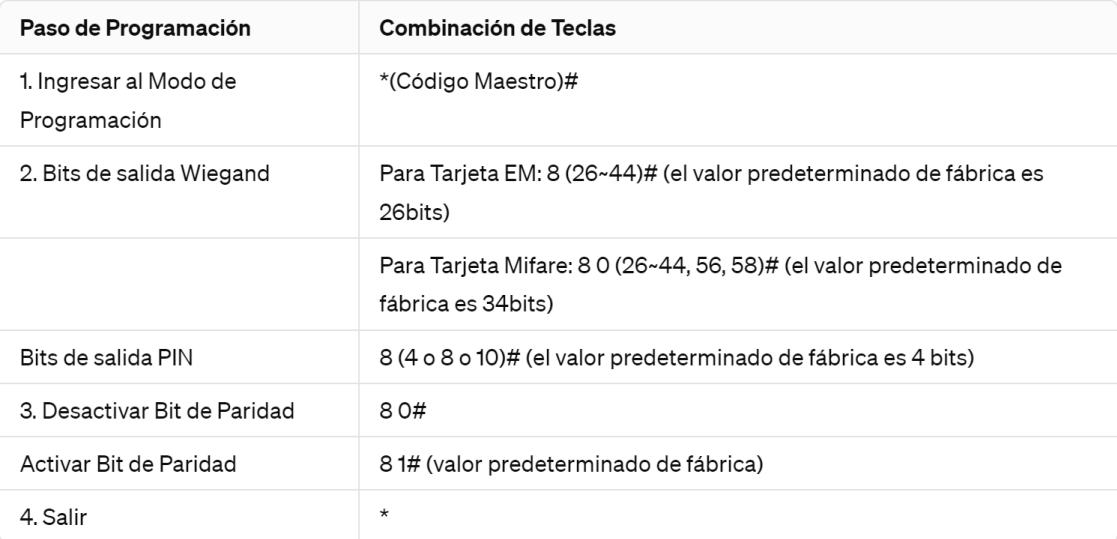

Nota: Para conectar un controlador Wiegand con entrada de 32, 40, 56 bits, es necesario desactivar los bits de paridad.

# APLICACIÓN AVANZADA

### **Modo colección de Tarjetas**

Después de activar este modo, todas las tarjetas pueden abrir la cerradura. Al mismo tiempo, la tarjeta se añade al dispositivo.

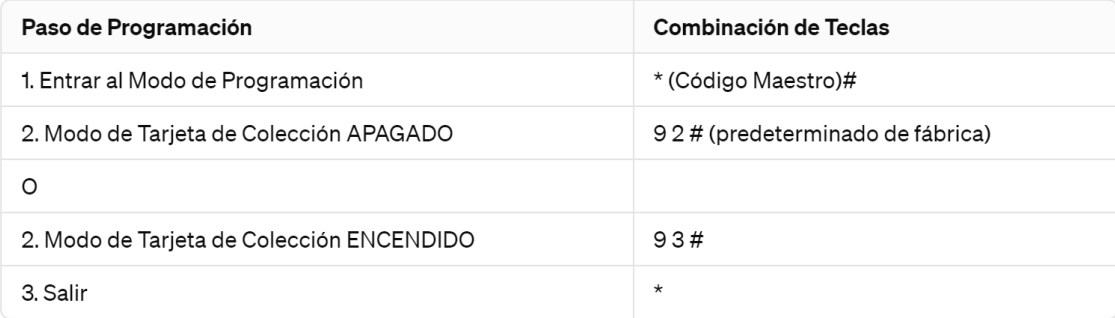

### **Transferencia de Información de Usuario**

El dispositivo soporta la función de Transferencia de Información de Usuario, y el usuario inscrito (tarjetas, PINs) puede ser transferido de uno (llamémoslo Unidad Maestra) a otro (llamémoslo Unidad de Aceptación).

### **Diagrama de Conexión**

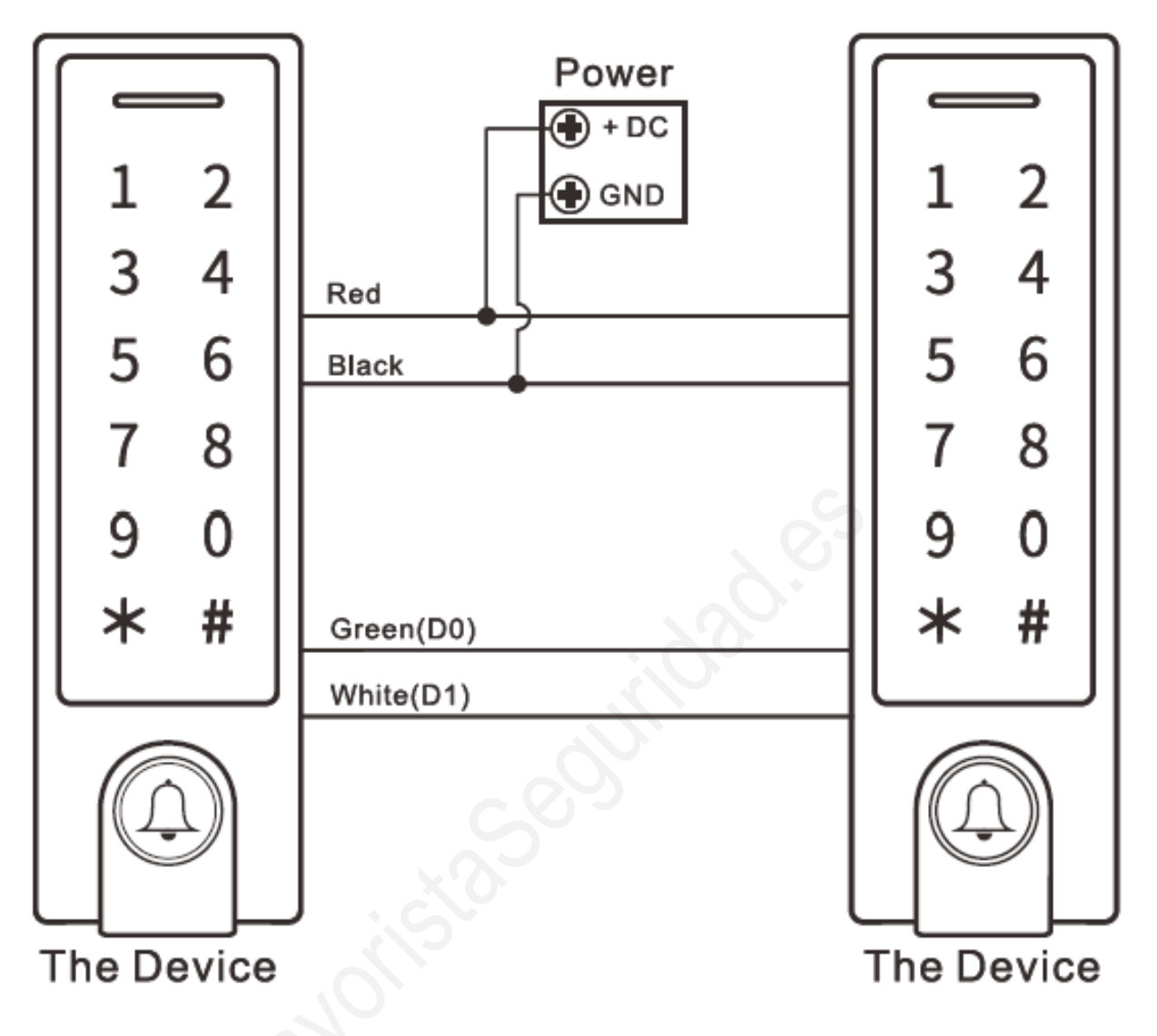

### **Observaciones:**

Las unidades Maestras y las unidades de Aceptación deben ser dispositivos de la misma serie.

El Código Maestro de la Unidad Maestra y la Unidad de Aceptación debe ser el mismo.

Programa la operación de transferencia solo en la Unidad Maestra.

Si la Unidad de Aceptación ya tiene usuarios inscritos, estos serán sobrescritos después de la transferencia.

Para 1000 usuarios inscritos completamente, la transferencia toma alrededor de 30 segundos.

### **Configurar Transferencia en la Unidad Maestra:**

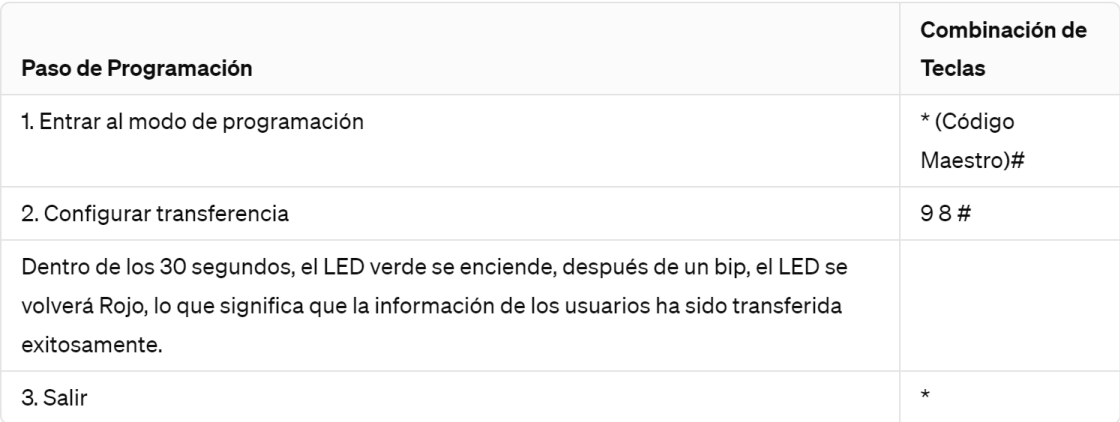

### **Interbloqueo**

El dispositivo soporta la función de Interbloqueo. Está diseñado para dos dispositivos en dos puertas, y se utiliza principalmente en bancos, prisiones y otros lugares donde se requiere un nivel más alto de seguridad.

### **Diagrama de Conexión**

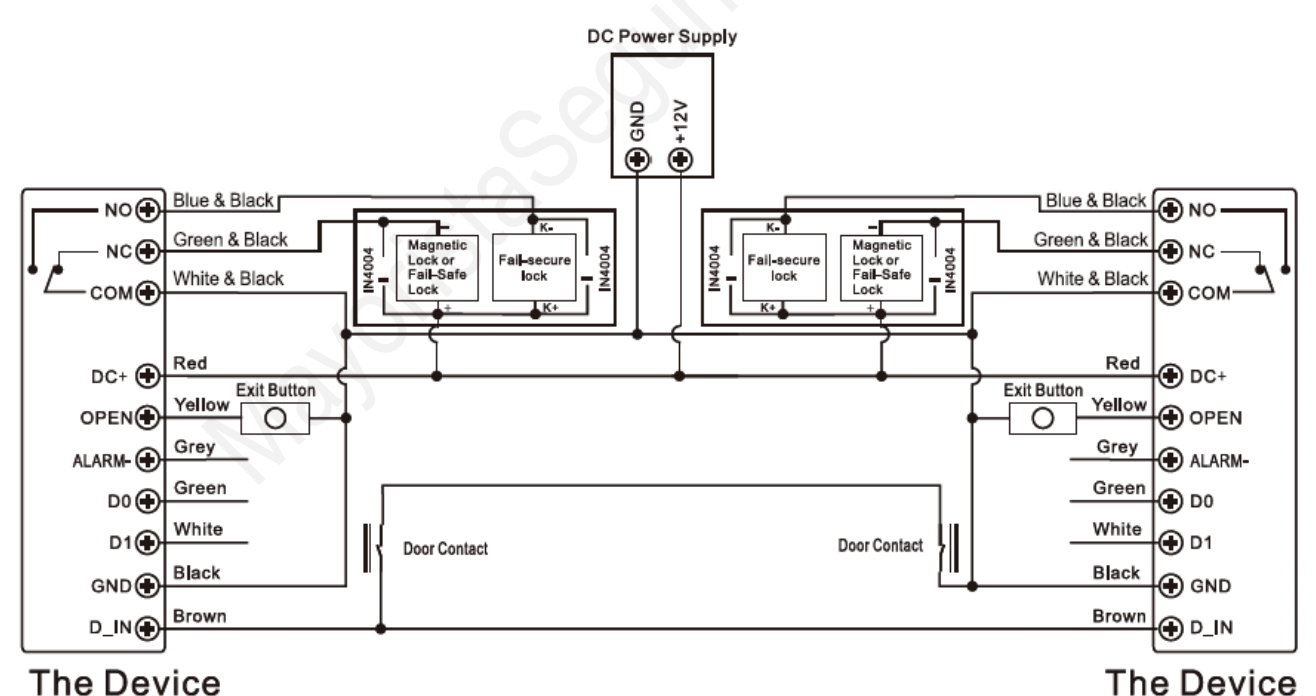

### **The Device**

Observaciones: El contacto de la puerta debe instalarse y conectarse según el diagrama. Nombremos a los dos dispositivos como "A" y "B" para dos puertas "1" y "2"

### Paso 1:

Registrar a los usuarios en el Dispositivo A, luego transferir la información de los usuarios al Dispositivo B mediante la función "Transferencia de Información del Usuario".

### Paso 2:

Configurar ambos dispositivos (A y B) para la función de Interbloqueo.

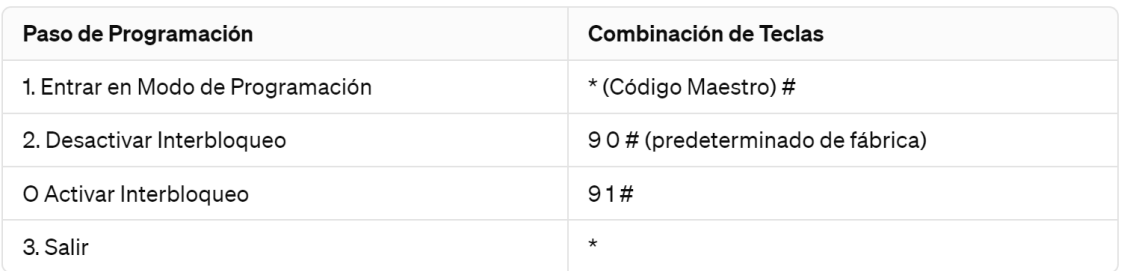

Si se activa el interbloqueo, y sólo cuando la puerta 2 esté cerrada, el usuario puede leer la huella digital/tarjeta válida o introducir el PIN en el Lector A, la puerta 1 se abrirá; luego, cuando Lector B, la puerta 2 se abrirá.

y solo cuando la puerta 1 esté cerrada, leer la huella digital/tarjeta válida o introducir el PIN en el<br>Lector B, la puerta 2 se abrirá.<br>A construction de la puerta 2 se abrirá.